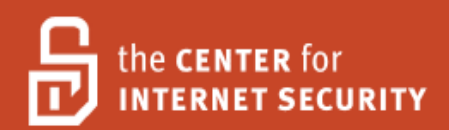

# Security Configuration Benchmark For

# Apple iPhone OS 2.2.1

Version 1.0.0 March 2009

Copyright 2001-2009, The Center for Internet Security http://cisecurity.org feedback@cisecurity.org

# <span id="page-1-0"></span>**Terms of Use Agreement**

#### Background.

CIS provides benchmarks, scoring tools, software, data, information, suggestions, ideas, and other services and materials from the CIS website or elsewhere ("**Products**") as a public service to Internet users worldwide. Recommendations contained in the Products ("**Recommendations**") result from a consensus-building process that involves many security experts and are generally generic in nature. The Recommendations are intended to provide helpful information to organizations attempting to evaluate or improve the security of their networks, systems and devices. Proper use of the Recommendations requires careful analysis and adaptation to specific user requirements. The Recommendations are not in any way intended to be a "quick fix" for anyone's information security needs.

No representations, warranties and covenants.

CIS makes no representations, warranties or covenants whatsoever as to (i) the positive or negative effect of the Products or the Recommendations on the operation or the security of any particular network, computer system, network device, software, hardware, or any component of any of the foregoing or (ii) the accuracy, reliability, timeliness or completeness of any Product or Recommendation. CIS is providing the Products and the Recommendations "as is" and "as available" without representations, warranties or covenants of any kind.

User agreements.

By using the Products and/or the Recommendations, I and/or my organization ("**we**") agree and acknowledge that:

No network, system, device, hardware, software or component can be made fully secure; We are using the Products and the Recommendations solely at our own risk;

We are not compensating CIS to assume any liabilities associated with our use of the Products or the Recommendations, even risks that result from CIS's negligence or failure to perform;

We have the sole responsibility to evaluate the risks and benefits of the Products and Recommendations to us and to adapt the Products and the Recommendations to our particular circumstances and requirements;

Neither CIS, nor any CIS Party (defined below) has any responsibility to make any corrections, updates, upgrades or bug fixes or to notify us if it chooses at it sole option to do so; and

Neither CIS nor any CIS Party has or will have any liability to us whatsoever (whether based in contract, tort, strict liability or otherwise) for any direct, indirect, incidental, consequential, or special damages (including without limitation loss of profits, loss of sales, loss of or damage to reputation, loss of customers, loss of software, data, information or emails, loss of privacy, loss of use of any computer or other equipment, business interruption, wasted management or other staff resources or claims of any kind against us from third parties) arising out of or in any way connected with our use of or our inability to use any of the Products or Recommendations (even if CIS has been advised of the possibility of such damages), including without limitation any liability associated with infringement of intellectual property, defects, bugs, errors, omissions, viruses, worms, backdoors, Trojan horses or other harmful items.

Grant of limited rights.

CIS hereby grants each user the following rights, but only so long as the user complies with all of the

terms of these Agreed Terms of Use:

Except to the extent that we may have received additional authorization pursuant to a written agreement with CIS, each user may download, install and use each of the Products on a single computer;

Each user may print one or more copies of any Product or any component of a Product that is in a .txt, .pdf, .doc, .mcw, or .rtf format, provided that all such copies are printed in full and are kept intact, including without limitation the text of this Agreed Terms of Use in its entirety.

Retention of intellectual property rights; limitations on distribution.

The Products are protected by copyright and other intellectual property laws and by international treaties. We acknowledge and agree that we are not acquiring title to any intellectual property rights in the Products and that full title and all ownership rights to the Products will remain the exclusive property of CIS or CIS Parties. CIS reserves all rights not expressly granted to users in the preceding section entitled "Grant of limited rights." Subject to the paragraph entitled "Special Rules" (which includes a waiver, granted to some classes of CIS Members, of certain limitations in this paragraph), and except as we may have otherwise agreed in a written agreement with CIS, we agree that we will not (i) decompile, disassemble, reverse engineer, or otherwise attempt to derive the source code for any software Product that is not already in the form of source code; (ii) distribute, redistribute, encumber, sell, rent, lease, lend, sublicense, or otherwise transfer or exploit rights to any Product or any component of a Product; (iii) post any Product or any component of a Product on any website, bulletin board, ftp server, newsgroup, or other similar mechanism or device, without regard to whether such mechanism or device is internal or external, (iv) remove or alter trademark, logo, copyright or other proprietary notices, legends, symbols or labels in any Product or any component of a Product; (v) remove these Agreed Terms of Use from, or alter these Agreed Terms of Use as they appear in, any Product or any component of a Product; (vi) use any Product or any component of a Product with any derivative works based directly on a Product or any component of a Product; (vii) use any Product or any component of a Product with other products or applications that are directly and specifically dependent on such Product or any component for any part of their functionality, or (viii) represent or claim a particular level of compliance with a CIS Benchmark, scoring tool or other Product. We will not facilitate or otherwise aid other individuals or entities in any of the activities listed in this paragraph.

We hereby agree to indemnify, defend and hold CIS and all of its officers, directors, members, contributors, employees, authors, developers, agents, affiliates, licensors, information and service providers, software suppliers, hardware suppliers, and all other persons who aided CIS in the creation, development or maintenance of the Products or Recommendations ("**CIS Parties**") harmless from and against any and all liability, losses, costs and expenses (including attorneys' fees and court costs) incurred by CIS or any CIS Party in connection with any claim arising out of any violation by us of the preceding paragraph, including without limitation CIS's right, at our expense, to assume the exclusive defense and control of any matter subject to this indemnification, and in such case, we agree to cooperate with CIS in its defense of such claim. We further agree that all CIS Parties are third-party beneficiaries of our undertakings in these Agreed Terms of Use.

#### Special rules.

CIS has created and will from time to time create special rules for its members and for other persons and organizations with which CIS has a written contractual relationship. Those special

rules will override and supersede these Agreed Terms of Use with respect to the users who are covered by the special rules. CIS hereby grants each CIS Security Consulting or Software Vendor Member and each CIS Organizational User Member, but only so long as such Member remains in good standing with CIS and complies with all of the terms of these Agreed Terms of Use, the right to distribute the Products and Recommendations within such Member's own organization, whether by manual or electronic means. Each such Member acknowledges and agrees that the foregoing grant is subject to the terms of such Member's membership arrangement with CIS and may, therefore, be modified or terminated by CIS at any time.

Choice of law; jurisdiction; venue.

We acknowledge and agree that these Agreed Terms of Use will be governed by and construed in accordance with the laws of the State of Maryland, that any action at law or in equity arising out of or relating to these Agreed Terms of Use shall be filed only in the courts located in the State of Maryland, that we hereby consent and submit to the personal jurisdiction of such courts for the purposes of litigating any such action. If any of these Agreed Terms of Use shall be determined to be unlawful, void, or for any reason unenforceable, then such terms shall be deemed severable and shall not affect the validity and enforceability of any remaining provisions. We acknowledge and agree that we have read these Agreed Terms of Use in their entirety, understand them and agree to be bound by them in all respects.

# **Table of Contents**

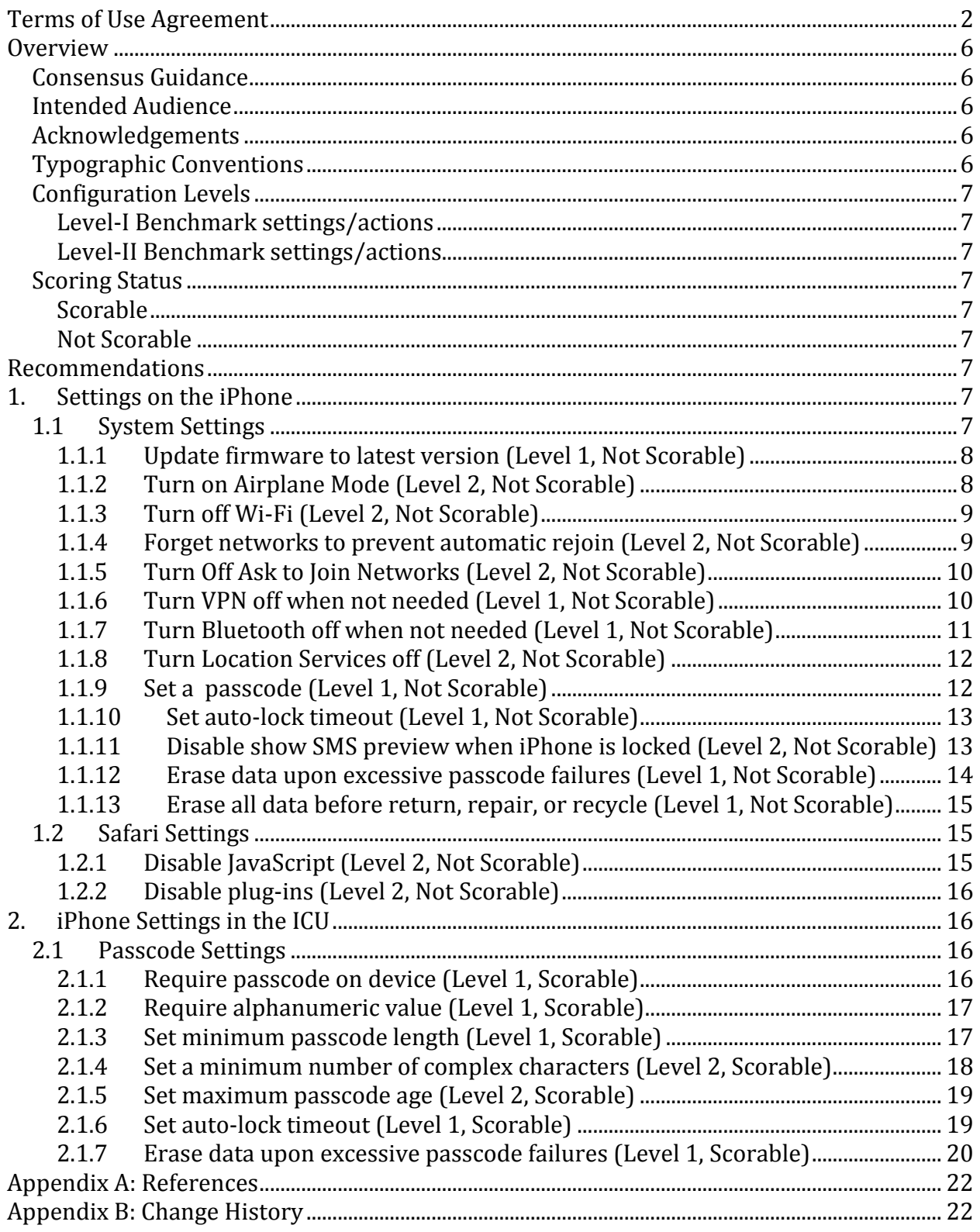

# <span id="page-5-0"></span>**Overview**

This document, *Security Configuration Benchmark for Apple iPhone OS 2.2.1*, provides prescriptive guidance for establishing a secure configuration posture for the Apple iPhone OS version 2.2.1. This guide was tested against the Apple iPhone OS 2.2.1 and the iPhone Configuration Utility (ICU) v1.1.043. To obtain the latest version of this guide, please visit [http://cisecurity.org.](http://cisecurity.org/) If you have questions, comments, or have identified ways to improve this guide, please write us at [feedback@cisecurity.org.](mailto:feedback@cisecurity.org)

# <span id="page-5-1"></span>Consensus Guidance

This guide was created using a consensus review process comprised of volunteer and contract subject matter experts. Consensus participants provide perspective from a diverse set of backgrounds including consulting, software development, audit and compliance, security research, operations, government, and legal.

# <span id="page-5-2"></span>Intended Audience

This document is intended for system and application administrators, security specialists, auditors, help desk, end users, and platform deployment personnel who plan to use, develop, deploy, assess, or secure solutions that incorporate the Apple iPhone OS 2.2.1.

# <span id="page-5-3"></span>Acknowledgements

The following individuals contributed greatly to the creation of this guide:

**Author(s)** David Kane-Parry, Leviathan Security Group

**Editor** Rebecca Heffel, University of Washington

#### **Contributors and Reviewers**

Mike de Libero Blake Frantz, Center for Internet Security Shawn Geddis, Apple Inc., Enterprise Division Richard Haas, NASA Emerging Technology and Desktop Standards (ETADS) Steven Piliero, Center for Internet Security David Skrdla, University of Oklahoma Joe Wulf, ProSync Technologies

# <span id="page-5-4"></span>Typographic Conventions

The following typographical conventions are used throughout this guide:

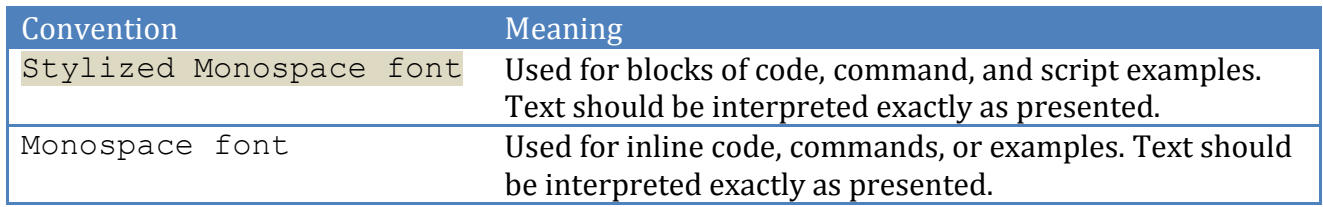

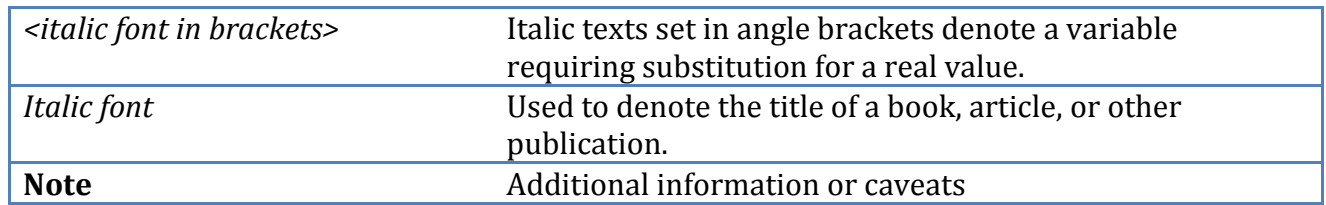

# <span id="page-6-0"></span>Configuration Levels

This section defines the configuration levels that are associated with each benchmark recommendation. Configuration levels represent increasing levels of security assurance.

# <span id="page-6-1"></span>*Level-I Benchmark settings/actions*

Level-I Benchmark recommendations are intended to:

- be practical and prudent;
- provide a clear security benefit; and
- do not negatively inhibit the utility of the technology beyond acceptable means

# <span id="page-6-2"></span>*Level-II Benchmark settings/actions*

Level-II Benchmark recommendations exhibit one or more of the following characteristics:

- are intended for environments or use cases where security is paramount
- acts as defense in depth measure
- may negatively inhibit the utility or performance of the technology

# <span id="page-6-3"></span>Scoring Status

This section defines the scoring statuses used within this document. The scoring status indicates whether compliance with the given recommendation is discernable in an automated manner.

# <span id="page-6-4"></span>*Scorable*

The platform's compliance with the given recommendation can be determined via automated means.

# <span id="page-6-5"></span>*Not Scorable*

The platform's compliance with the given recommendation cannot be determined via automated means.

# <span id="page-6-6"></span>**Recommendations**

# <span id="page-6-7"></span>**1. Settings on the iPhone**

This section provides guidance on the secure configuration of the iPhone.

# <span id="page-6-8"></span>1.1 System Settings

This section provides guidance on the secure configuration of system settings.

# <span id="page-7-0"></span>*1.1.1 Update firmware to latest version (Level 1, Not Scorable)*

#### **Description:**

iPhones ship with whichever version of the firmware was current when it was manufactured, but updates may have been released since then. It is recommended that the iPhone firmware remain current.

#### **Rationale:**

Firmware updates include not only new features and bug fixes, but security fixes, as well. Also, the iPhone must be running firmware version 2.2.1 for these benchmark recommendations to apply; if a newer version of the firmware is available, some recommendations may not apply.

#### **Remediation:**

- 1. Connect the iPhone to the computer.
- 2. Open iTunes.
- 3. Click on the iPhone under "Devices" in the source list.
- 4. Click on "Check for Update".
- 5. Click "Download and Install".
- 6. Do not disconnect the iPhone until the update is finished.

#### **Audit:**

- 1. Tap Settings.
- 2. Tap General.
- 3. Tap About.
- 4. Confirm that "Version" is 2.2.1.

#### **References:**

1. iPhone User Guide - [http://manuals.info.apple.com/en\\_US/iPhone\\_User\\_Guide.pdf](http://manuals.info.apple.com/en_US/iPhone_User_Guide.pdf)

# <span id="page-7-1"></span>*1.1.2 Turn on Airplane Mode (Level 2, Not Scorable)*

#### **Description:**

The iPhone can be configured to disable all receivers and transceivers. This option is called Airplane Mode. When Airplane Mode is on, no phone, radio, Wi-Fi, or Bluetooth signals are emitted from the iPhone and GPS reception is turned off. It is recommended that Airplane Mode be enabled when these capabilities are unneeded or where security is paramount.

#### **Rationale:**

If the user enters an environment where no signal transmission or reception is intended, Airplane Mode can be turned on to ensure that the iPhone does not initiate or respond to any signals. This reduces the remote attack surface of the device.

#### **Remediation:**

- 1. Tap Settings.
- 2. Turn Airplane Mode on.

#### **Audit:**

1. Tap Settings.

2. Confirm that Airplane Mode is on.

#### **References:**

1. iPhone User Guide - [http://manuals.info.apple.com/en\\_US/iPhone\\_User\\_Guide.pdf](http://manuals.info.apple.com/en_US/iPhone_User_Guide.pdf)

# <span id="page-8-0"></span>*1.1.3 Turn off Wi-Fi (Level 2, Not Scorable)*

#### **Description:**

The iPhone can be configured to participate in Wi-Fi networks. It is recommended that Wi-Fi be disabled when not needed or where security is paramount.

If Wi-Fi is turned off, then the iPhone connects to the Internet via the cellular data network, when available. The iPhone can run Mail, Safari, YouTube, Stocks, Maps, Weather, and the App Store over a cellular data network connection, but not the iTunes Wi-Fi Music Store.

#### **Rationale:**

Disabling the Wi-Fi interface will reduce the remote attack surface of the device. Additionally, at present, the cellular data network is a more difficult medium to sniff than Wi-Fi.

#### **Remediation:**

- 1. Tap Settings.
- 2. Tap Wi-Fi.
- 3. Turn Wi-Fi off.

#### **Audit:**

- 1. Tap Settings.
- 2. Tap Wi-Fi.
- 3. Confirm that Wi-Fi is turned off.

#### **References:**

1. iPhone User Guide - [http://manuals.info.apple.com/en\\_US/iPhone\\_User\\_Guide.pdf](http://manuals.info.apple.com/en_US/iPhone_User_Guide.pdf)

# <span id="page-8-1"></span>*1.1.4 Forget networks to prevent automatic rejoin (Level 2, Not Scorable)*

#### **Description:**

The iPhone can be configured to forget Wi-Fi networks that it has previously associated with. By default, the iPhone will remember and automatically join networks that it has previously associated with. It is recommended that networks be forgotten after use in use cases where security is paramount.

#### **Rationale:**

A trusted but unauthenticated Wi-Fi network may be spoofed and automatically joined if it is not forgotten after last use. Additionally, if such a network has a common SSID, such as "default" or "linksys", it is probable that the iPhone will encounter an untrusted instance of a same-named Wi-Fi network and automatically join it.

#### **Remediation:**

1. Tap Settings.

- 2. Tap Wi-Fi.
- 3. Tap the Wi-Fi network to forget.
- 4. Tap "Forget this network."

Note: the Wi-Fi network must be in range for it to appear in the list of available networks to forget; if the Wi-Fi network is no longer in range, the user will not be able to selectively forget it, but instead must reset all network settings to forget all Wi-Fi networks.

#### **Audit:**

- 1. Tap Settings.
- 2. Tap General.
- 3. Tap Reset.
- 4. Tap Reset Network Settings.
- 5. Tap Reset Network Settings again.

#### **References:**

<span id="page-9-0"></span>1. iPhone User Guide - [http://manuals.info.apple.com/en\\_US/iPhone\\_User\\_Guide.pdf](http://manuals.info.apple.com/en_US/iPhone_User_Guide.pdf)

### *1.1.5 Turn Off Ask to Join Networks (Level 2, Not Scorable)*

#### **Description:**

When the user is trying to access the Internet, by using Safari or Mail for example, and the user is not in range of a Wi-Fi network the user has previously used, this option tells the iPhone to look for another network. The iPhone displays a list of all available Wi-Fi networks that the user can choose from. If "Ask to Join Networks" is turned off, the user must manually join a network to connect to the Internet when a previously used network or a cellular data network is not available. It is recommended that this capability be disabled in environments where security is paramount.

#### **Rationale:**

Requiring the user to manually configure and join a Wi-Fi network reduces the risk of inadvertently joining a similarly named yet untrusted network (i.e. "default" vice "defualt").

#### **Remediation:**

- 1. Tap Settings.
- 2. Tap Wi-Fi.
- 3. Turn "Ask to Join Networks" off.

#### **Audit:**

- 1. Tap Settings.
- 2. Tap Wi-Fi.
- 3. Confirm that "Ask to Join Networks" is turned off.

#### **References:**

1. iPhone User Guide - [http://manuals.info.apple.com/en\\_US/iPhone\\_User\\_Guide.pdf](http://manuals.info.apple.com/en_US/iPhone_User_Guide.pdf)

# <span id="page-9-1"></span>*1.1.6 Turn VPN off when not needed (Level 1, Not Scorable)*

#### **Description:**

The iPhone can connect to VPNs that use the L2TP, PPTP, or Cisco IPSec protocols. VPN connections can be established over both Wi-Fi and cellular data network connections. It is recommended that VPN connections be disabled when not in use.

#### **Rationale:**

If the user has a VPN connection configured, it should only be turned on when VPN access is required. If the VPN is left on, the user may not be mindful of the nature of the information they are transmitting on the network. Additionally, malicious or exploited iPhone applications may access VPN resources.

#### **Remediation:**

- 1. Tap Settings.
- 2. Tap General.
- 3. Tap Network.
- 4. Tap VPN.
- 5. Turn VPN off.

#### **Audit:**

- 1. Tap Settings.
- 2. Tap General.
- 3. Tap Network.
- 4. Tap VPN.
- 5. Confirm that VPN is turned off.

#### **References:**

1. iPhone User Guide - [http://manuals.info.apple.com/en\\_US/iPhone\\_User\\_Guide.pdf](http://manuals.info.apple.com/en_US/iPhone_User_Guide.pdf)

# <span id="page-10-0"></span>*1.1.7 Turn Bluetooth off when not needed (Level 1, Not Scorable)*

#### **Description:**

The iPhone can connect wirelessly to Bluetooth headsets and car kits for hands-free talking. It is recommended that Bluetooth be disabled when not in use.

#### **Rationale:**

If the user does not need Bluetooth enabled for hands-free talking, it should be disabled to prevent discovery of and connection to supported Bluetooth services.

#### **Remediation:**

- 1. Tap Settings.
- 2. Tap General.
- 3. Tap Bluetooth
- 4. Turn Bluetooth off.

#### **Audit:**

- 1. Tap Settings.
- 2. Tap General.
- 3. Tap Bluetooth.
- 4. Confirm that Bluetooth is turned off.

#### **References:**

1. iPhone User Guide - [http://manuals.info.apple.com/en\\_US/iPhone\\_User\\_Guide.pdf](http://manuals.info.apple.com/en_US/iPhone_User_Guide.pdf)

### <span id="page-11-0"></span>*1.1.8 Turn Location Services off (Level 2, Not Scorable)*

#### **Description:**

Location Services allows applications such as Maps and Camera to gather and use data indicating the user's location. The user's approximate location is determined using available information from cellular network data, local Wi-Fi networks (if the user has Wi-Fi turned on), and GPS if the user has an iPhone 3G. If the user turns Location Services off, the user will be prompted to turn it back on again the next time an application tries to use this feature. It is recommended that location services be disabled in environments where security is paramount.

#### **Rationale:**

The iPhone OS enables the user to grant or deny individual applications access to location services. If the user does not intend to use location services at all, turning it off ensures that a previously allowed application will no longer be able to use location services by default.

#### **Remediation:**

- 1. Tap Settings.
- 2. Tap General.
- 3. Turn Location Services off.

#### **Audit:**

- 1. Tap Settings.
- 2. Tap General.
- 3. Confirm that Location Services is turned off.

#### **References:**

1. iPhone User Guide - [http://manuals.info.apple.com/en\\_US/iPhone\\_User\\_Guide.pdf](http://manuals.info.apple.com/en_US/iPhone_User_Guide.pdf)

### <span id="page-11-1"></span>*1.1.9 Set a passcode (Level 1, Not Scorable)*

#### **Description:**

The iPhone can be configured to require a passcode before allowing usage via the touch screen. By default, the iPhone does not require a passcode to unlock it. It is recommended that a passcode be set.

#### **Rationale:**

In the event of a physical security incident, a passcode will not guarantee data integrity, but it will raise the bar of effort required to compromise the device.

#### **Remediation:**

- 1. Tap Settings.
- 2. Tap General.
- 3. Tap Passcode Lock.
- 4. Tap in a four-digit passcode.

5. Tap in the same four-digit passcode.

The passcode can also be set via the iPhone Configuration Utility (ICU) as described in section [iPhone Settings In ICU.](#page-15-1)

#### **Audit:**

- 1. Tap Settings.
- 2. Tap General.
- 3. Confirm that Passcode Lock is turned on.

#### **References:**

1. iPhone User Guide - [http://manuals.info.apple.com/en\\_US/iPhone\\_User\\_Guide.pdf](http://manuals.info.apple.com/en_US/iPhone_User_Guide.pdf)

# <span id="page-12-0"></span>*1.1.10 Set auto-lock timeout (Level 1, Not Scorable)*

#### **Description:**

The iPhone can be configured to auto-lock after a pre-defined inactivity period. By default, if a passcode is defined, the iPhone will automatically lock after one minute of inactivity. It is recommended that an inactivity timeout be set.

#### **Rationale:**

If the user has set an auto-lock interval of greater than five minutes, there is a greater risk that the iPhone will be in an unlocked state during a physical security breach.

#### **Remediation:**

- 1. Tap Settings.
- 2. Tap General.
- 3. Tap Auto-Lock.
- 4a. For typical use cases, tap "5 Minutes" or less.
- 4b. For high-security use cases, tap "1 Minute".

Note: The auto-lock timeout can also be set via the iPhone Configuration Utility (ICU) as described in section [iPhone Settings in the ICU.](#page-15-1)

#### **Audit:**

- 1. Tap Settings.
- 2. Tap General.
- 3a. For typical use cases, confirm that the Auto-Lock is set to 5 minutes or less.
- 4a. For high-security use cases, confirm that the Auto-Lock is set to 1 minute.

#### **References:**

1. iPhone User Guide - [http://manuals.info.apple.com/en\\_US/iPhone\\_User\\_Guide.pdf](http://manuals.info.apple.com/en_US/iPhone_User_Guide.pdf)

### <span id="page-12-1"></span>*1.1.11 Disable show SMS preview when iPhone is locked (Level 2, Not Scorable)*

#### **Description:**

If the iPhone is passcode locked and receiving SMS messages, the messages are still previewed on the display. It is recommended that SMS previews be disabled in environments where security is paramount.

#### **Rationale:**

Parties who do not know the passcode lock should not have read access to the iPhone's SMS traffic.

#### **Remediation:**

- 1. Tap Settings.
- 2. Tap General.
- 3. Tap Passcode Lock.
- 4. Turn Show SMS Preview off.

#### **Audit:**

- 1. Tap Settings.
- 2. Tap General.
- 3. Tap Passcode Lock.
- 4. Confirm that Show SMS Preview is turned off.

#### **References:**

<span id="page-13-0"></span>1. iPhone User Guide - [http://manuals.info.apple.com/en\\_US/iPhone\\_User\\_Guide.pdf](http://manuals.info.apple.com/en_US/iPhone_User_Guide.pdf)

#### *1.1.12 Erase data upon excessive passcode failures (Level 1, Not Scorable)*

#### **Description:**

The iPhone can be configured to erase the user's settings and data as stored on the device after excessive (10) passcode failures. It is recommended that this feature be enabled.

#### **Rationale:**

Excessive passcode failures typically indicate that the device is out of physical control of its owner. Upon such an event, erasing data on the phone will ensure the confidentiality of information stored on the device is protected when facing a novice attacker.

#### **Remediation:**

- 1. Tap Settings.
- 2. Tap General.
- 3. Tap Passcode Lock.
- 4. Turn Erase Data on.

Note: The "Erase data upon excessive password failures" setting can also be set via the iPhone Configuration Utility (ICU) as described in section [iPhone Settings in the ICU.](#page-15-1)

#### **Audit:**

- 1. Tap Settings.
- 2. Tap General.
- 3. Tap Passcode Lock.
- 4. Confirm that Erase Data is turned on.

#### **References:**

1. iPhone User Guide - [http://manuals.info.apple.com/en\\_US/iPhone\\_User\\_Guide.pdf](http://manuals.info.apple.com/en_US/iPhone_User_Guide.pdf)

# <span id="page-14-0"></span>*1.1.13 Erase all data before return, repair, or recycle (Level 1, Not Scorable)*

#### **Description:**

In normal operations, the iPhone does not use a secure delete function to erase data from the disk, allowing it to persist in a recoverable state. Therefore, the disk should be overwritten via the "Erase All Content and Settings" setting before the iPhone is out of the user's control.

#### **Rationale:**

Overwriting the iPhone's disk before it is out of the user's control will reduce an attacker's ability to recover sensitive information from the device.

#### **Remediation:**

- 1. Tap Settings.
- 2. Tap General.
- 3. Tap Reset.
- 4. Tap Erase All Contents And Settings.

#### **Audit:**

To verify that the iPhone disk has been overwritten, it is necessary to install a warrantyvoiding forensics recovery toolkit that is not within the scope of this document. Please review the references for more information.

#### **References:**

- 1. iPhone User Guide [http://manuals.info.apple.com/en\\_US/iPhone\\_User\\_Guide.pdf](http://manuals.info.apple.com/en_US/iPhone_User_Guide.pdf)
- 2. iPhone Forensics <http://oreilly.com/catalog/9780596153588/>

# <span id="page-14-1"></span>1.2 Safari Settings

This section provides guidance on the secure configuration of settings related to the Safari application on the iPhone.

# <span id="page-14-2"></span>*1.2.1 Disable JavaScript (Level 2, Not Scorable)*

#### **Description:**

JavaScript lets web programmers control elements of the page—for example, a page that uses JavaScript might display the current date and time or cause a linked page to appear in a new pop-up page. It is recommended that JavaScript be disabled in environments where security is paramount.

#### **Rationale:**

JavaScript should only be enabled before browsing trusted sites.

#### **Remediation:**

- 1. Tap Settings.
- 2. Tap Safari.
- 3. Turn JavaScript off.

#### **Audit:**

1. Tap Settings.

- 2. Tap Safari.
- 3. Confirm that JavaScript is turned off.

#### **References:**

1. iPhone User Guide - [http://manuals.info.apple.com/en\\_US/iPhone\\_User\\_Guide.pdf](http://manuals.info.apple.com/en_US/iPhone_User_Guide.pdf)

# <span id="page-15-0"></span>*1.2.2 Disable plug-ins (Level 2, Not Scorable)*

#### **Description:**

A plug-in provides Safari with the ability to play audio and video files and to display Microsoft Word files and Microsoft Excel documents. It is recommended that plug-ins be disabled in environments where security is paramount.

#### **Rationale:**

Plug-ins should only be enabled before browsing trusted sites.

#### **Remediation:**

- 1. Tap Settings.
- 2. Tap Safari.
- 3. Turn Plug-ins off.

#### **Audit:**

- 1. Tap Settings.
- 2. Tap Safari.
- 3. Confirm that Plug-ins is turned off.

#### **References:**

1. iPhone User Guide - [http://manuals.info.apple.com/en\\_US/iPhone\\_User\\_Guide.pdf](http://manuals.info.apple.com/en_US/iPhone_User_Guide.pdf)

# <span id="page-15-1"></span>**2. iPhone Settings in the ICU**

This section provides guidance on the secure configuration of the iPhone with the iPhone Configuration Utility (ICU), version 1.1.043. The iPhone Configuration Utility is a download available from Apple at<http://www.apple.com/support/iphone/enterprise> that lets users create, maintain, and sign configuration profiles, track and install provisioning profiles and authorized applications, and capture device information including console logs.

# <span id="page-15-2"></span>2.1 Passcode Settings

This section provides guidance on the secure configuration of passcode settings.

# <span id="page-15-3"></span>*2.1.1 Require passcode on device (Level 1, Scorable)*

#### **Description:**

The iPhone can be configured to require a passcode before allowing access through the touchpad. By default, the iPhone does not require a passcode to unlock the device after a period of inactivity. It is recommended that a passcode be set.

#### **Rationale:**

Requiring a passcode to unlock the device increases the effort required to compromise the features and data of the iPhone in the event of a physical security breach.

#### **Remediation:**

- 1. Open ICU.
- 2. Click on "Configuration Profiles" in the left windowpane.
- 3. Click on the "Passcode" tab in the lower right windowpane.
- 4. Click on the "Require passcode on device" checkbox in the lower right windowpane.
- 5. Install the configuration profile on the device.

#### **Audit:**

- 1. Open the configuration profile XML file.
- 2. Search for <key>forcePIN</key>.
- 3. Observe if the next line is  $\langle true \rangle$ .

#### **References:**

1. iPhone And iPod Enterprise Deployment Guide – Fourth Edition [http://manuals.info.apple.com/en\\_US/Enterprise\\_Deployment\\_Guide.pdf](http://manuals.info.apple.com/en_US/Enterprise_Deployment_Guide.pdf)

### <span id="page-16-0"></span>*2.1.2 Require alphanumeric value (Level 1, Scorable)*

#### **Description:**

The iPhone can be configured to require that the passcode be comprised of both numeric and alphabetic values. By default, the iPhone does not enforce a passcode complexity policy. It is recommended that both numeric and alphabetic values comprise the passcode.

#### **Rationale:**

Requiring a mix of alphabetical and numerical characters increases the complexity of the passcode an attacker may attempt to brute-force in order to gain access to the device.

#### **Remediation:**

- 1. Open ICU.
- 2. Click on "Configuration Profiles" in the left windowpane.
- 3. Click on the "Passcode" tab in the lower right windowpane.
- 4. Click on the "Require alphanumeric value" checkbox in the lower right windowpane.
- 5. Install the configuration profile on the device.

#### **Audit:**

- 1. Open the configuration profile XML file.
- 2. Search for <key>requireAlphanumeric</key>.
- 3. Observe if the next line is  $\langle true \rangle$ .

#### **References:**

1. iPhone And iPod Enterprise Deployment Guide – Fourth Edition [http://manuals.info.apple.com/en\\_US/Enterprise\\_Deployment\\_Guide.pdf](http://manuals.info.apple.com/en_US/Enterprise_Deployment_Guide.pdf)

### <span id="page-16-1"></span>*2.1.3 Set minimum passcode length (Level 1, Scorable)*

#### **Description:**

The iPhone can be configured to require that the passcode be at least a pre-determined length. By default, the minimum passcode length is only four characters. It is recommended that passcode length be at least five (5) characters.

#### **Rationale:**

Requiring at least five characters increases the complexity of the passcode an attacker may attempt to brute-force in order to gain access to the device. Additionally, requiring at least five characters prevents a user from selecting typically weak values, such as a year, date, or last four digits of a phone number, for their passcode.

#### **Remediation:**

- 1. Open ICU.
- 2. Click on "Configuration Profiles" in the left windowpane.
- 3. Click on the "Passcode" tab in the lower right windowpane.
- 4. Click on the "Minimum passcode length" textbox in the lower right windowpane.
- 5. Enter the number "5".
- 6. Install the configuration profile on the device.

#### **Audit:**

- 1. Open the configuration profile XML file.
- 2. Search for <key>minLength</key>.
- 3. Observe if the next line is  $\langle$  real> $5 \langle$  real>.

#### **References:**

1. iPhone And iPod Enterprise Deployment Guide – Fourth Edition [http://manuals.info.apple.com/en\\_US/Enterprise\\_Deployment\\_Guide.pdf](http://manuals.info.apple.com/en_US/Enterprise_Deployment_Guide.pdf)

### <span id="page-17-0"></span>*2.1.4 Set a minimum number of complex characters (Level 2, Scorable)*

#### **Description:**

The iPhone can be configured to require non-alphanumeric characters in the passcode. By default, the iPhone does not require complex characters in the passcode. It is recommended that a non-alphanumeric character be used in the passcode.

#### **Rationale:**

Requiring at least one complex character increases the complexity of the passcode an attacker may attempt to brute-force in order to gain access to the device.

#### **Remediation:**

- 1. Open ICU.
- 2. Click on "Configuration Profiles" in the left windowpane.
- 3. Click on the "Passcode" tab in the lower right windowpane.
- 4. Click on the "Minimum number of complex characters" textbox in the lower right windowpane.
- 5. Enter the number "1".
- 6. Install the configuration profile on the device.

#### **Audit:**

1. Open the configuration profile XML file.

- 2. Search for <key>minComplexChars</key>.
- 3. Observe if the next line is  $\langle$ real>1 $\langle$ real>.

#### **References:**

- 1. iPhone And iPod Enterprise Deployment Guide Fourth Edition [http://manuals.info.apple.com/en\\_US/Enterprise\\_Deployment\\_Guide.pdf](http://manuals.info.apple.com/en_US/Enterprise_Deployment_Guide.pdf)
- 2. NIST Electronic Authentication Guideline [http://csrc.nist.gov/publications/nistpubs/800-63/SP800-63V1\\_0\\_2.pdf](http://csrc.nist.gov/publications/nistpubs/800-63/SP800-63V1_0_2.pdf)

### <span id="page-18-0"></span>*2.1.5 Set maximum passcode age (Level 2, Scorable)*

#### **Description:**

The iPhone can be configured to expire the passcode after a pre-determined amount of time. By default, the iPhone does not require a passcode to expire after a pre-determined amount of time. It is recommended that passcode expiration be set.

#### **Rationale:**

Requiring a passcode to expire after 42 days reduces the window of opportunity for an attacker who has discovered the passcode to exploit it, and reduces the risk that a user may reuse a passcode from another device or system that could be discovered by an attacker.

#### **Remediation:**

- 1. Open ICU.
- 2. Click on "Configuration Profiles" in the left windowpane.
- 3. Click on the "Passcode" tab in the lower right windowpane.
- 4. Click on the "Maximum passcode age (in days)" textbox in the lower right windowpane.
- 5. Enter the number "42".
- 6. Install the configuration profile on the device.

#### **Audit:**

- 1. Open the configuration profile XML file.
- 2. Search for <key>maxPINAgeInDays</key>.
- 3. Observe if the next line is  $\langle$  real>42 $\langle$ /real>.

#### **References:**

1. iPhone And iPod Enterprise Deployment Guide – Fourth Edition [http://manuals.info.apple.com/en\\_US/Enterprise\\_Deployment\\_Guide.pdf](http://manuals.info.apple.com/en_US/Enterprise_Deployment_Guide.pdf)

# <span id="page-18-1"></span>*2.1.6 Set auto-lock timeout (Level 1, Scorable)*

#### **Description:**

The iPhone can be configured to auto-lock after a pre-defined inactivity period. By default, if a passcode is defined, the iPhone will automatically lock after one minute of inactivity. It is recommended that an inactivity timeout be set.

#### **Rationale:**

Preventing the user from setting a long inactivity period reduces the risk that the iPhone will be unlocked in the event of a physical security breach.

#### **Remediation:**

- 1. Open ICU.
- 2. Click on "Configuration Profiles" in the left windowpane.
- 3. Click on the "Passcode" tab in the lower right windowpane.
- 4. Click on the "Auto-lock (in minutes)" drop-down menu in the lower right windowpane.
- 5. Select the number "5".
- 6. Install the configuration profile on the device.

Note: The auto-lock timeout can also be set via the iPhone UI as described in section [Settings on the iPhone.](#page-6-7)

#### **Audit:**

- 1. Open the configuration profile XML file.
- 2. Search for <key>maxInactivity</key>.
- 3. Observe if the next line is  $\langle$  real> $\frac{5}{\langle}$  real>.

#### **Reference**

1. iPhone And iPod Enterprise Deployment Guide – Fourth Edition [http://manuals.info.apple.com/en\\_US/Enterprise\\_Deployment\\_Guide.pdf](http://manuals.info.apple.com/en_US/Enterprise_Deployment_Guide.pdf)

### <span id="page-19-0"></span>*2.1.7 Erase data upon excessive passcode failures (Level 1, Scorable)*

#### **Description:**

The iPhone can be configured to erase the user's settings and data as stored on the device after excessive (10, configurable from 1 to 11) password failures. It is recommended that this feature be enabled.

#### **Rationale:**

Excessive password failures typically indicate that the device is out of physical control of its owner. Upon such an event, erasing data on the phone will ensure the confidentiality of information stored on the device is protected when facing a novice attacker.

#### **Remediation:**

- 1. Open ICU.
- 2. Click on "Configuration Profiles" in the left windowpane.
- 3. Click on the "Passcode" tab in the lower right windowpane.
- 4. Click on the "Maximum number of failed attempts" combo box in the lower right windowpane.
- 5. Select the number "10".
- 6. Install the configuration profile on the device.

Note: The password failure limit can also be set via the iPhone UI as described in section [Settings on the iPhone.](#page-6-7)

#### **Audit:**

- 1. Open the configuration profile XML file.
- 2. Search for <key>maxFailedAttempts</key>.
- 3. Observe if the next line is <integer>10</integer>.

#### **Reference**

<span id="page-20-0"></span>1. iPhone And iPod Enterprise Deployment Guide – Fourth Edition [http://manuals.info.apple.com/en\\_US/Enterprise\\_Deployment\\_Guide.pdf](http://manuals.info.apple.com/en_US/Enterprise_Deployment_Guide.pdf)

# **Appendix A: References**

- 1. Apple, Inc. (2008). *iPhone User Guide: For iPhone and iPhone 3G*. Available: [http://manuals.info.apple.com/en\\_US/iPhone\\_User\\_Guide.pdf.](http://manuals.info.apple.com/en_US/iPhone_User_Guide.pdf) Last accessed 27 March 2009.
- 2. Apple, Inc. (2008). *iPhone And iPod Touch Enterprise Deployment Guide*. Available: [http://manuals.info.apple.com/en\\_US/Enterprise\\_Deployment\\_Guide.pdf.](http://manuals.info.apple.com/en_US/Enterprise_Deployment_Guide.pdf) Last accessed 27 March 2009.
- 3. Jonathan Zdziarski (2008). *iPhone Forensics: Recovering Evidence, Personal Data, and Corporate Assets*. USA: O'Reilly.
- 4. National Institute of Standards and Technology. (2006). *NIST Special Publication 800-63: Electronic Authentication Guideline*. Available: [http://csrc.nist.gov/publications/nistpubs/800-63/SP800-63V1\\_0\\_2.pdf.](http://csrc.nist.gov/publications/nistpubs/800-63/SP800-63V1_0_2.pdf) Last accessed 27 March 2009.
- 5. National Institute of Standards and Technology. (2008). *NIST Special Publication 800- 124: Guidelines on Cell Phone and PDA Security*. Available: [http://csrc.nist.gov/publications/nistpubs/800-124/SP800-124.pdf.](http://csrc.nist.gov/publications/nistpubs/800-124/SP800-124.pdf) Last accessed 27 March 2009.

# <span id="page-21-0"></span>**Appendix B: Change History**

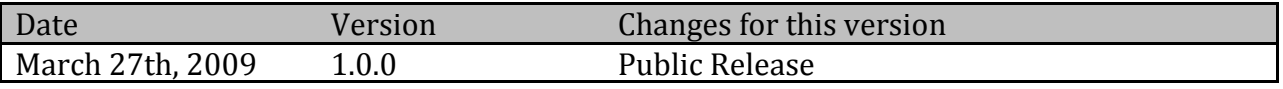